# **GOonline Biznes PIERWSZE LOGOWANIE**

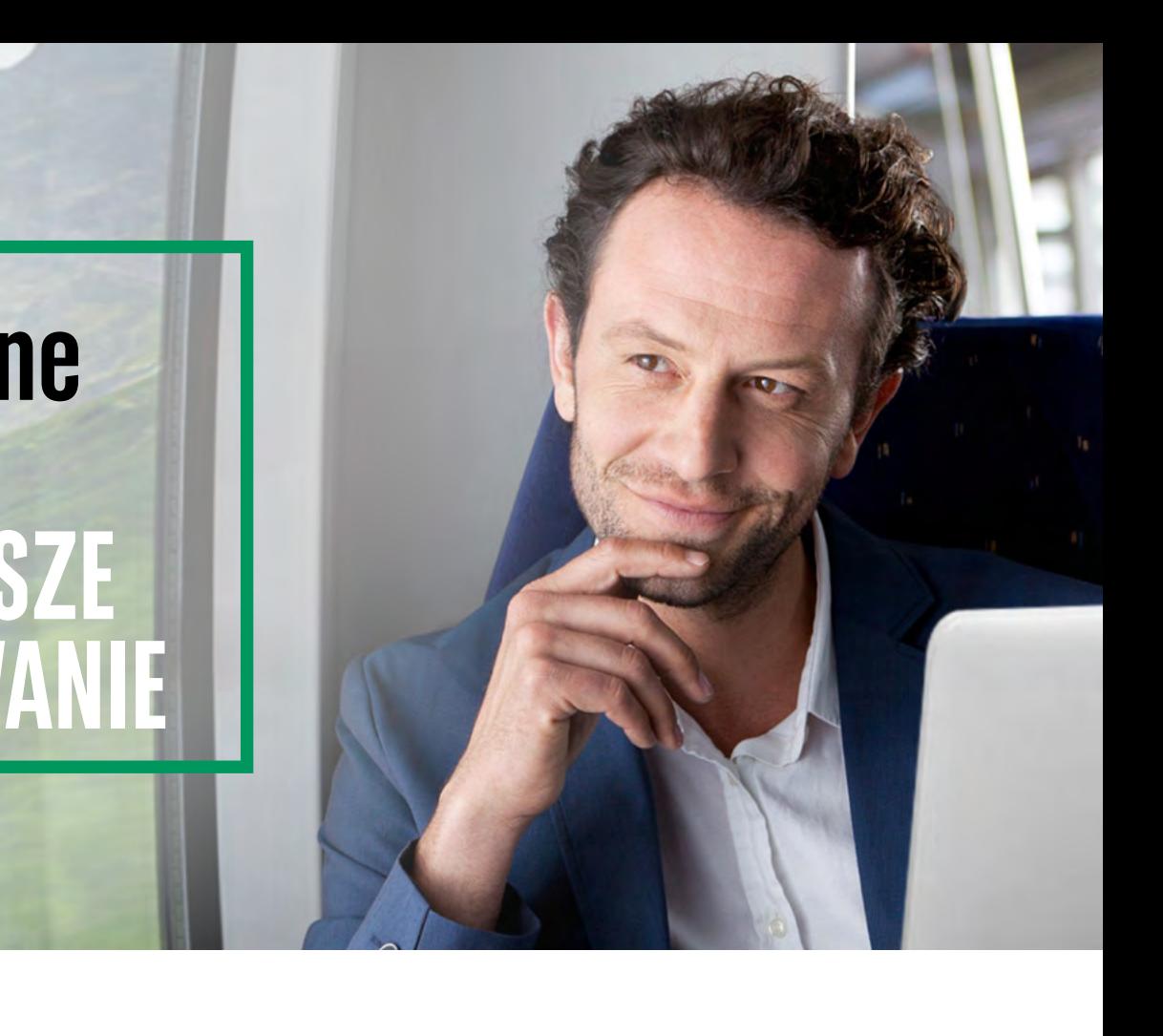

**Przed pierwszym logowaniem** przygotuj **login** (identyfikator), który otrzymałeś przy złożeniu wniosku o aktywację dostępu do systemu. **logowaniem** przygotuj <mark>login</mark> (identyfika<br>sku o aktywację dostępu do systemu.

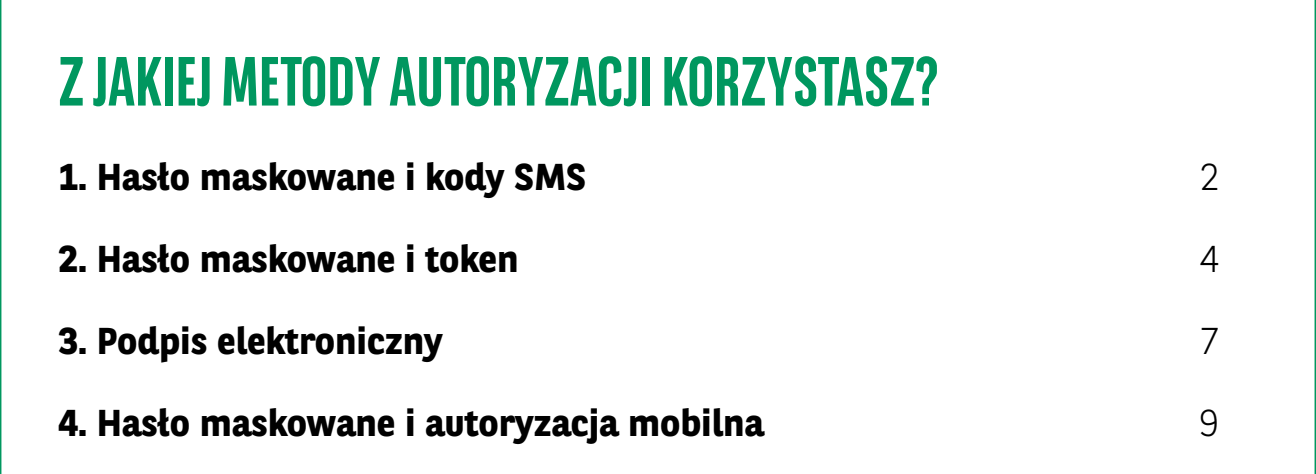

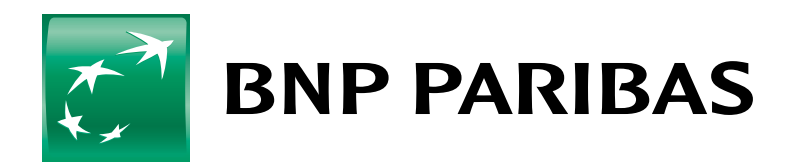

**Bank** zmieniającego się<br>świata

<span id="page-1-0"></span>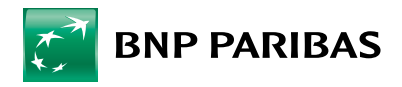

#### **1. HASŁO MASKOWANE I KODY SMS**

 $\overline{\phantom{a}}$ 

- Uruchom przeglądarkę internetową **1 4** i wejdź na stronę **[https://goonlinebiznes.bnpparibas.pl](https://goonlinebiznes.bnpparibas.pl
)** Wprowadź swój **login** i kliknij **Dalej**. **2**Zaloguj się do GOonline Biznes Login lub alias (i)  $\blacksquare$ wprowadź login lub alias DALEI Problem z logowaniem?  $\heartsuit$  Sprawdź, czy adres strony zaczyna się od https E Znajdź ikonę kłódki oznaczającą połączenie szyfrowane & Sprawdź czy certyfikat został wydany i jest ważny dla https://goonlinebiznes.bnpparibas.pl Dowledz się więcej
	- Wpisz **hasło startowe**, które wysłaliśmy do Ciebie SMS-em lub w bezpiecznej **3 5** kopercie i kliknij **Zaloguj się**.

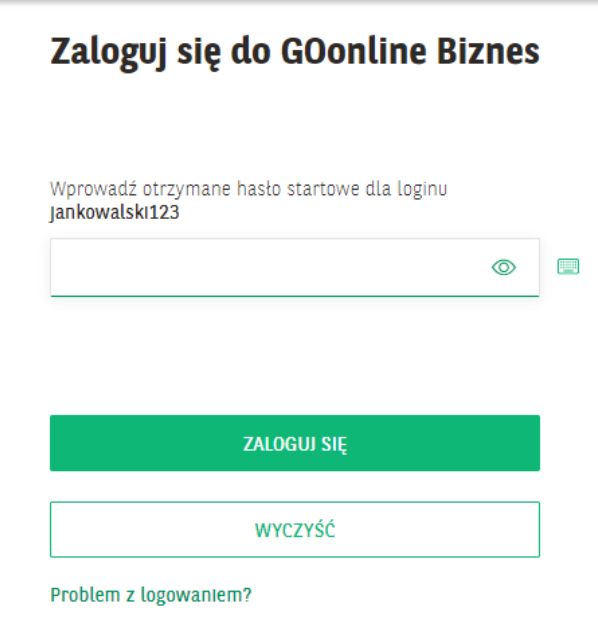

Ustaw swoje **hasło**.

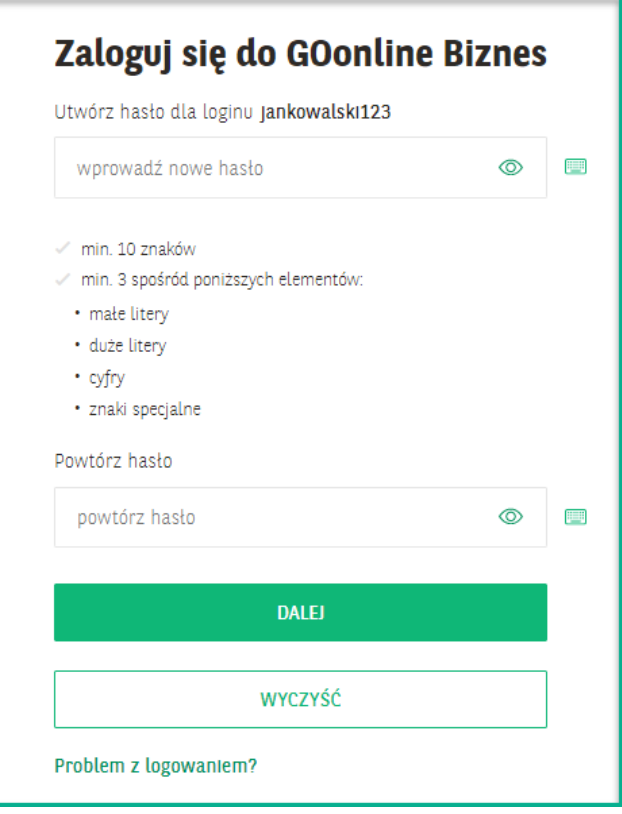

Aktywacja konta przebiegła pomyślnie. Teraz **możesz pierwszy raz zalogować się** do GOonline Biznes.

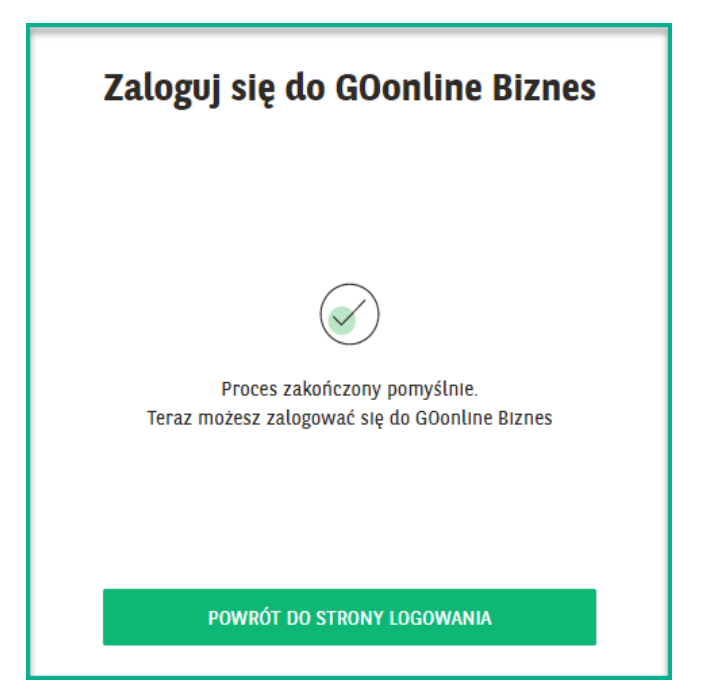

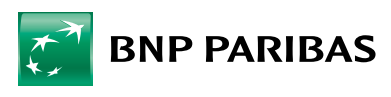

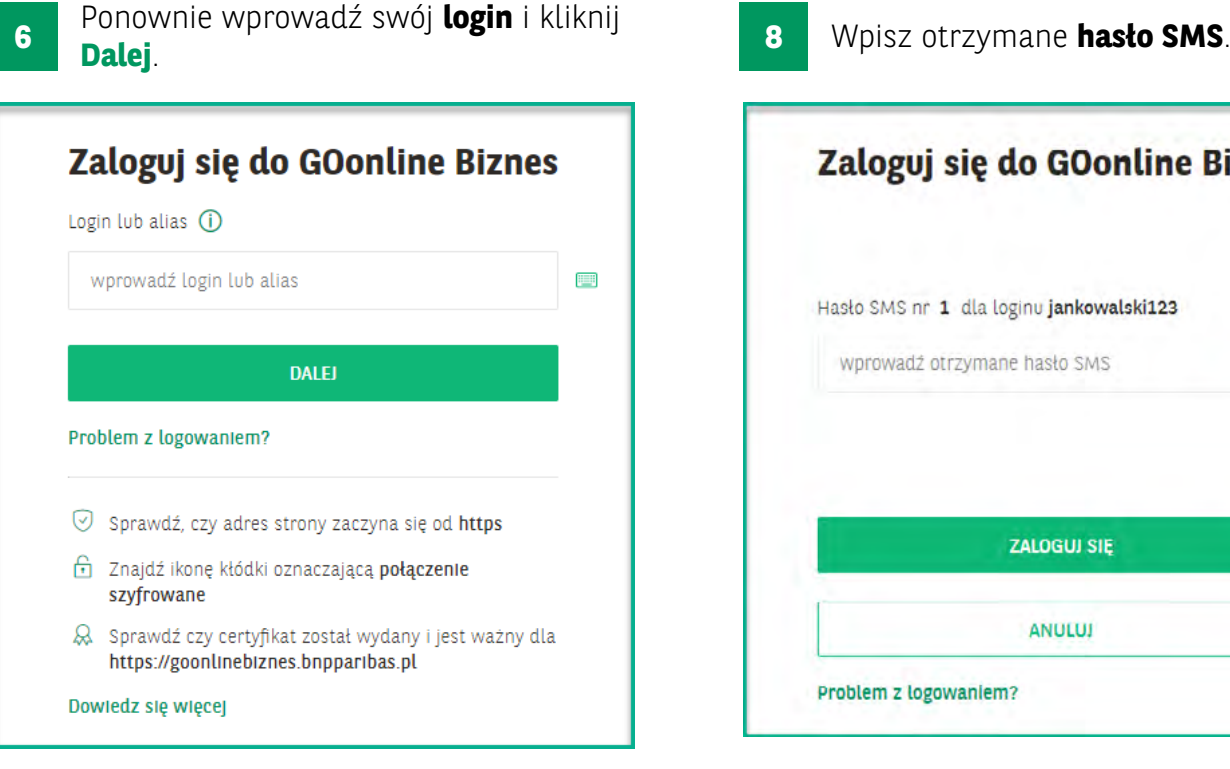

 $\mathbf{I}$ 

**7** Wpisz **hasło maskowane**, uzupełniając **19 Gratulujemy, właśnie zalogowałeś się**<br>2 de **COonline Bizneel** wylosowane przez system znaki hasła, nie wpisuj pełnego hasła. System wskaże kilka aktywnych pól, w które należy wprowadzić ten znak, który w tym miejscu znajduje się w Twoim haśle.

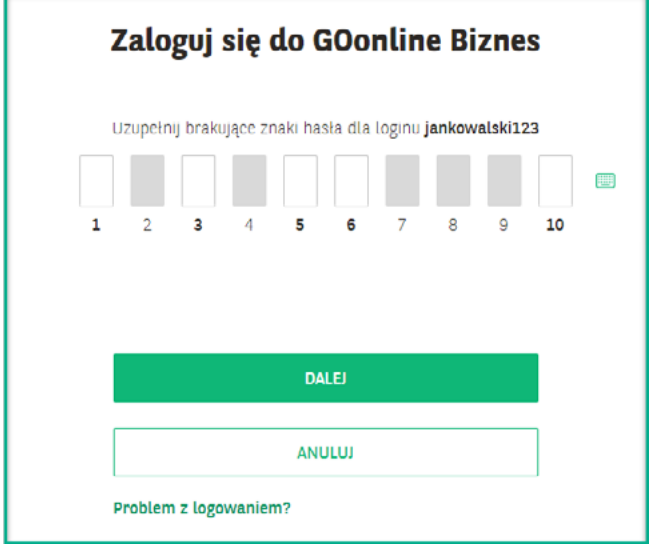

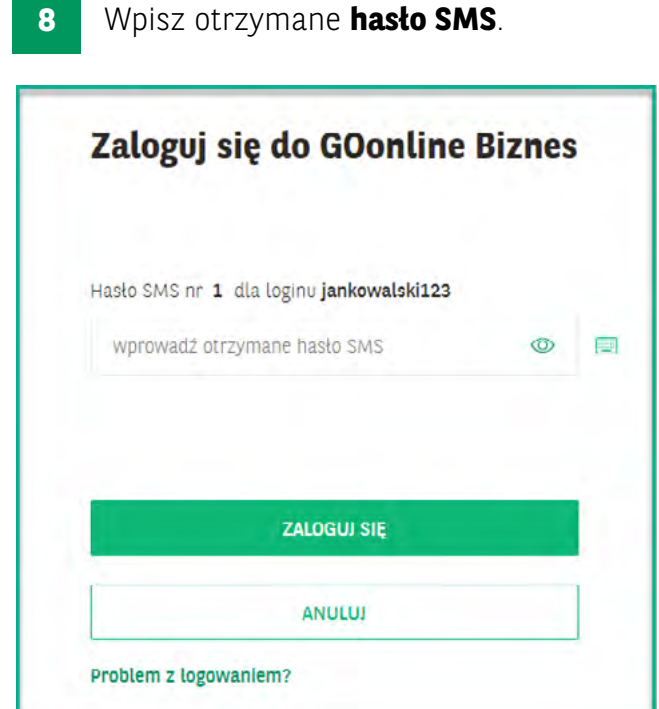

**g** Gratulujemy, właśnie zalogowałeś się<br>do **GOonline Biznes**!

<span id="page-3-0"></span>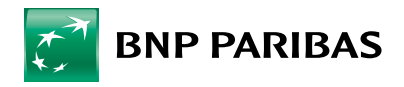

### **2. HASŁO MASKOWANE I TOKEN**

**2**

Uruchom przeglądarkę internetową **1 4** i wejdź na stronę

**<https://goonlinebiznes.bnpparibas.pl>**

 $\overline{\phantom{a}}$ 

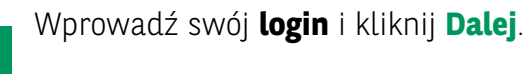

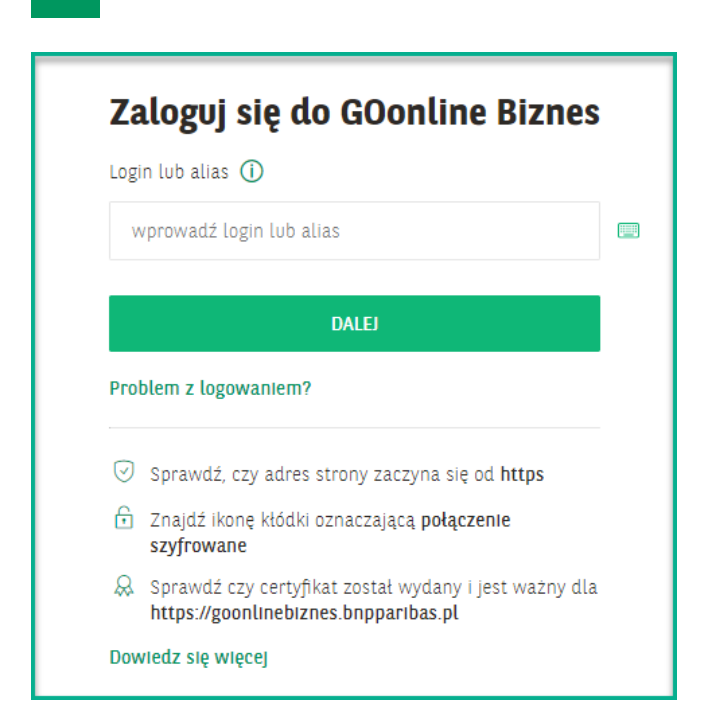

Wpisz **hasło startowe**, które wysłaliśmy do Ciebie SMS-em lub w bezpiecznej **3 5** kopercie i kliknij **Zaloguj się**.

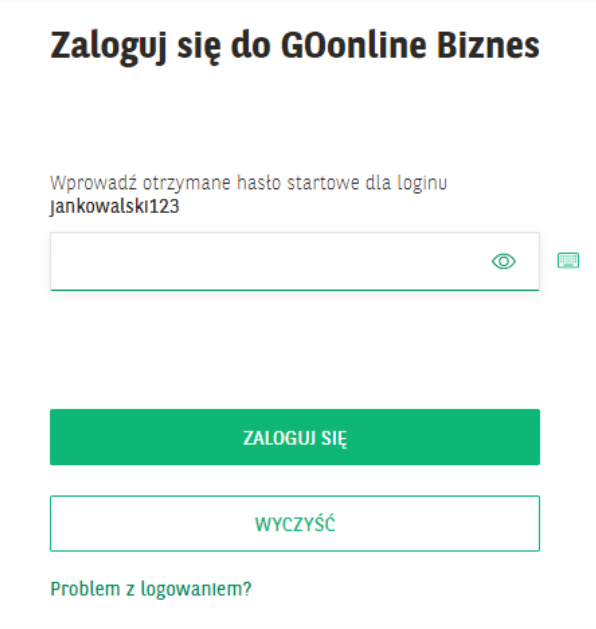

Utwórz swoje **hasło** i kliknij **Dalej**.

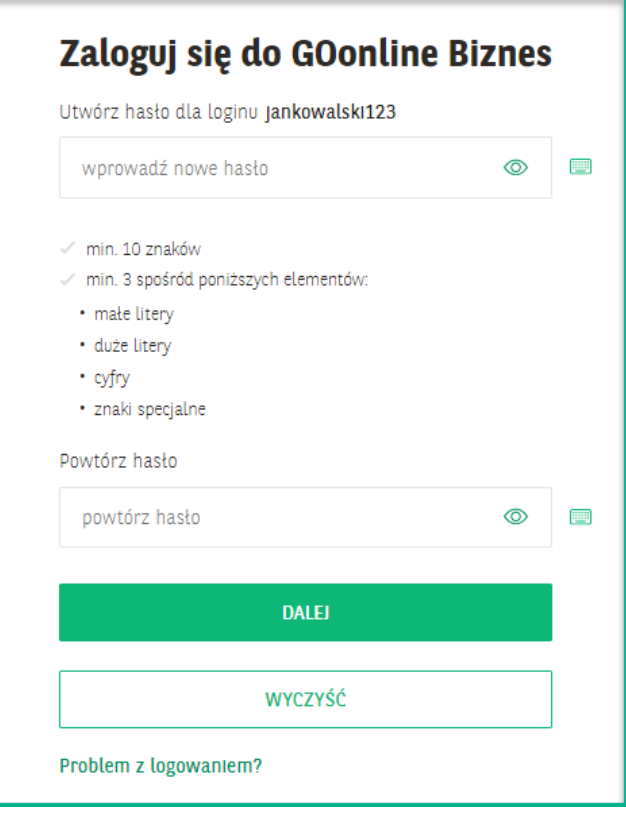

Aktywacja konta przebiegła pomyślnie. Teraz **możesz pierwszy raz zalogować się** do GOonline Biznes.

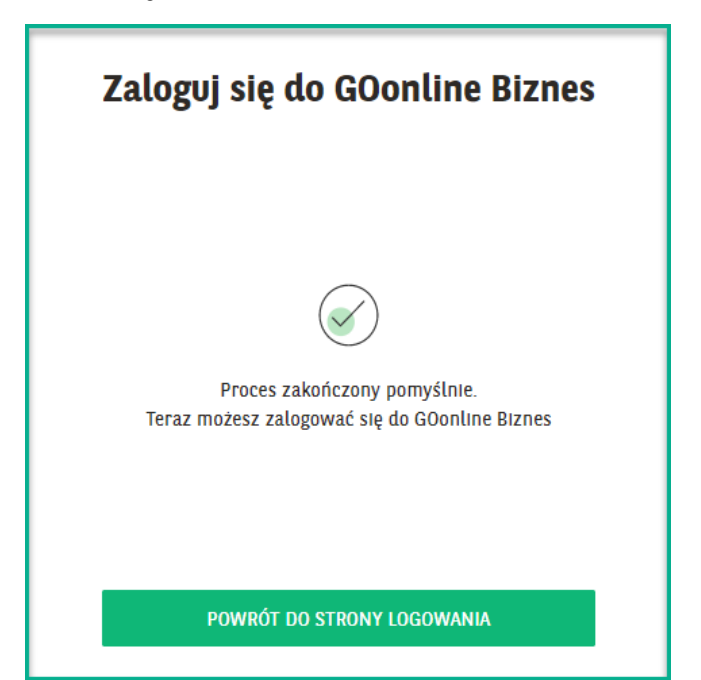

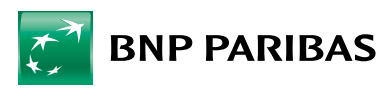

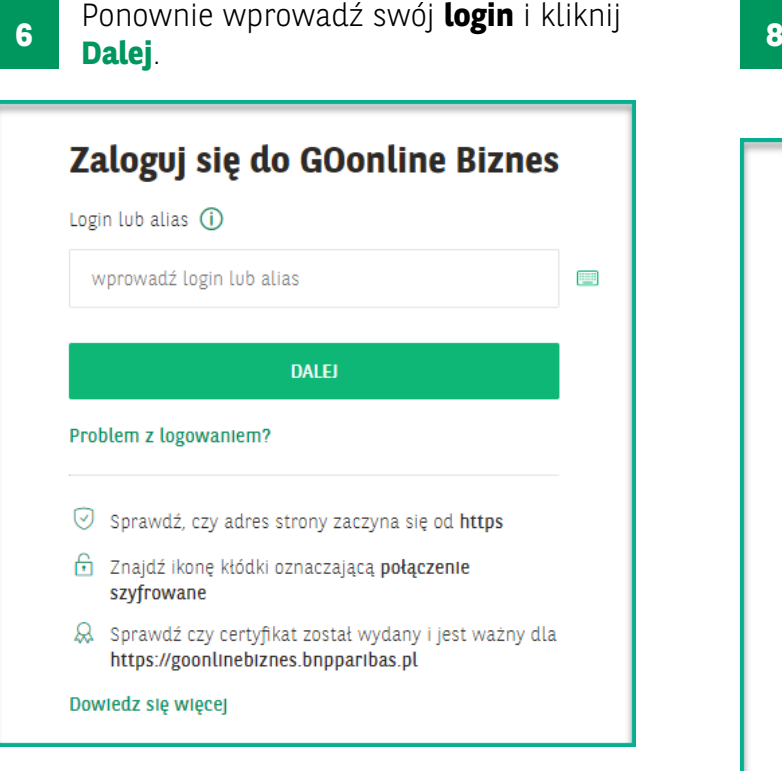

 $\overline{\phantom{a}}$ 

Wpisz **hasło maskowane**, uzupełniając **7** Wylosowane przez system znaki hasła, **1989 – Uruchom token i wprowadź** nie wpisuj pełnego hasła. System wskaże kilka aktywnych pól, w które należy wprowadzić ten znak, który w tym miejscu znajduje się w Twoim haśle.

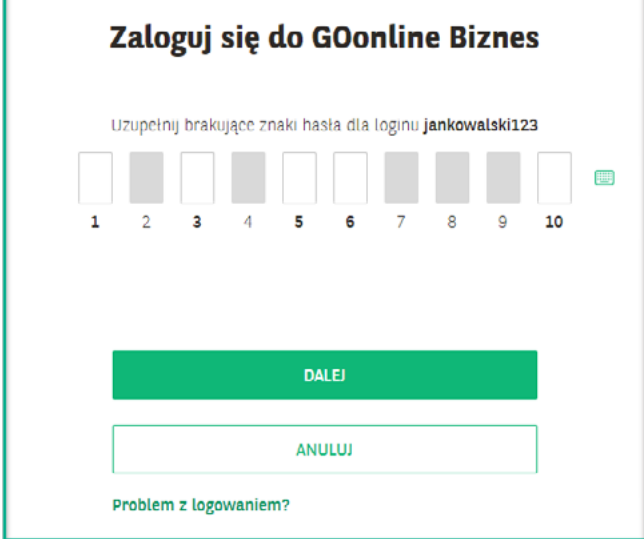

Na kolejnym ekranie zostaniesz poproszony o wprowadzenie kodu z tokena dla numeru 000000.

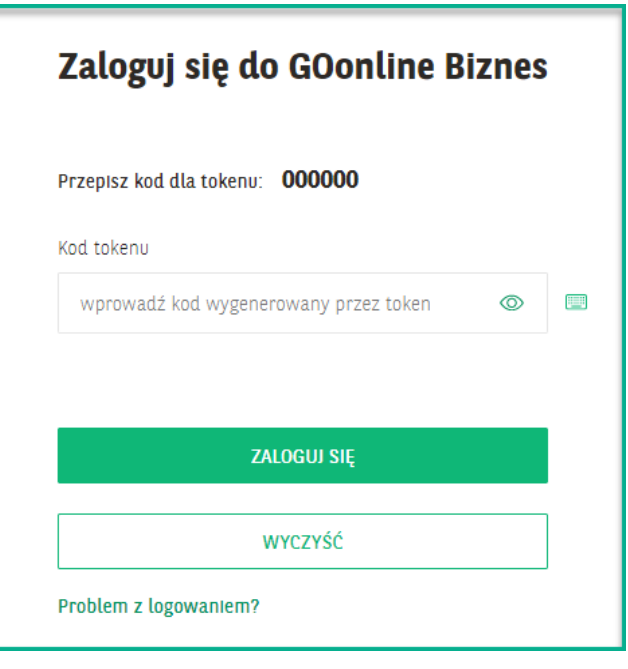

czterocyfrowy kod PIN. Jeżeli uruchamiasz token po raz pierwszy, wprowadź fabryczny kod PIN 1234, a następnie ustaw swój nowy kod PIN. **9**

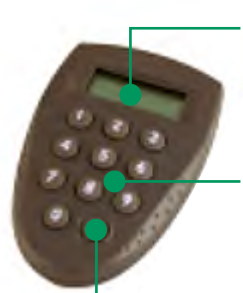

Ekran, w którym pojawi się ciąg 6 cyfr

Klawiatura numeryczna

Włącznik / wyłącznik

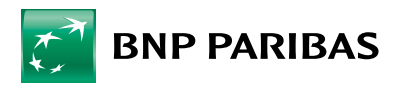

Kiedy na ekranie tokena pojawi się **sześć kresek** wpisz cyfry **000000**. Po ich wpisaniu cyfr do tokena zostanie wygenerowany nowy kod. Przepisz kod wygenerowany przez token do okna logowania i kliknij **Zaloguj się**. **10**

 $\overline{\phantom{a}}$ 

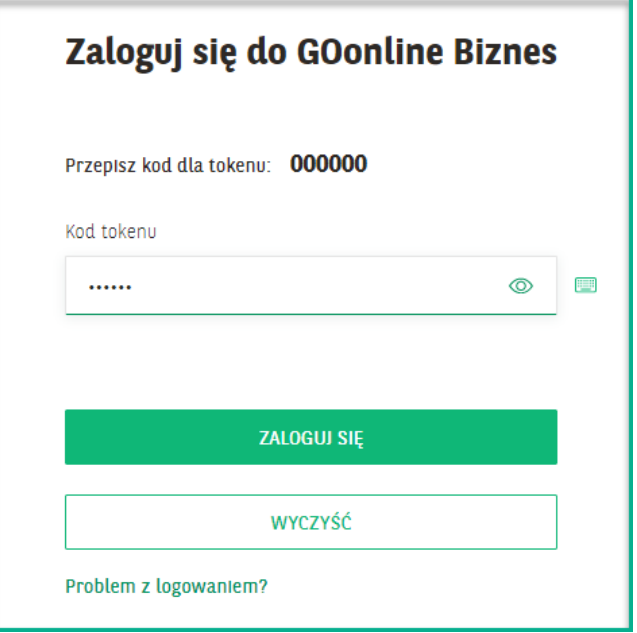

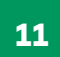

Gratulujemy, właśnie zalogowałeś się do **GOonline Biznes**!

<span id="page-6-0"></span>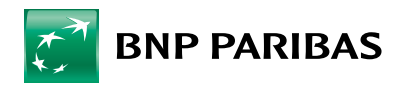

## **3. PODPIS ELEKTRONICZNY**

- **1** Aby móc korzystać z urządzenia kryptograficznego T-Pro USB:
	- Pobierz i zainstaluj oprogramowanie (na czas instalacji wymagane są prawa lokalnego administratora) [http://www.bnpparibas.pl/files/](http://www.bnpparibas.pl/files/klienci-biznesowi/bankowosc-internetowa/comarch_crypto_provider.exe) [klienci-biznesowi/bankowosc](http://www.bnpparibas.pl/files/klienci-biznesowi/bankowosc-internetowa/comarch_crypto_provider.exe)[internetowa/comarch\\_crypto\\_](http://www.bnpparibas.pl/files/klienci-biznesowi/bankowosc-internetowa/comarch_crypto_provider.exe) [provider.exe](http://www.bnpparibas.pl/files/klienci-biznesowi/bankowosc-internetowa/comarch_crypto_provider.exe)
	- opcjonalnie pobierz i rozpakuj (biblioteka bnp.dll) - jeśli system nie pobierze jej automatycznie [http://www.bnpparibas.pl/files/](http://www.bnpparibas.pl/files/klienci-biznesowi/bankowosc-internetowa/bnp.zip) [klienci-biznesowi/bankowosc](http://www.bnpparibas.pl/files/klienci-biznesowi/bankowosc-internetowa/bnp.zip)[internetowa/bnp.zip](http://www.bnpparibas.pl/files/klienci-biznesowi/bankowosc-internetowa/bnp.zip)

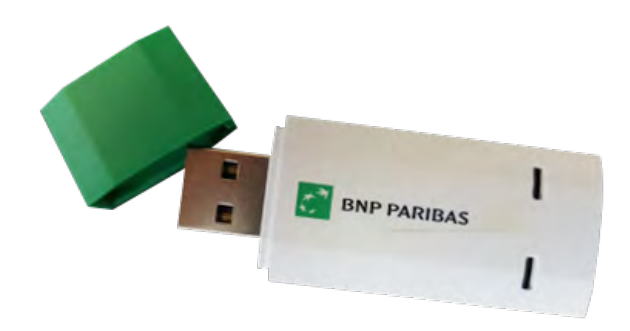

- Bibliotekę bnp.dll umieść w miejscu zainstalowania Comarch Crypto Provider w katalogu DLLS – domyślnie jest to katalog C:\Program Files\Comarch\ ComarchCryptoProvider\dlls. **2**
- Uruchom przeglądarkę internetową i wejdź na stronę **<https://goonlinebiznes.bnpparibas.pl> 3**

Wprowadź swój **login** i kliknij **Dalej**. **4**

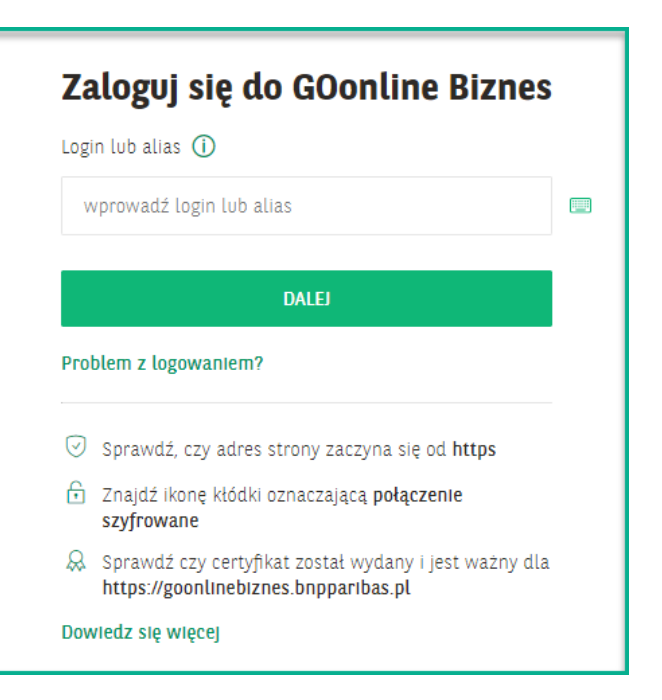

Wpisz **hasło startowe**, które wysłaliśmy do Ciebie SMS-em lub w bezpiecznej kopercie i kliknij **Zaloguj się**.

**5**

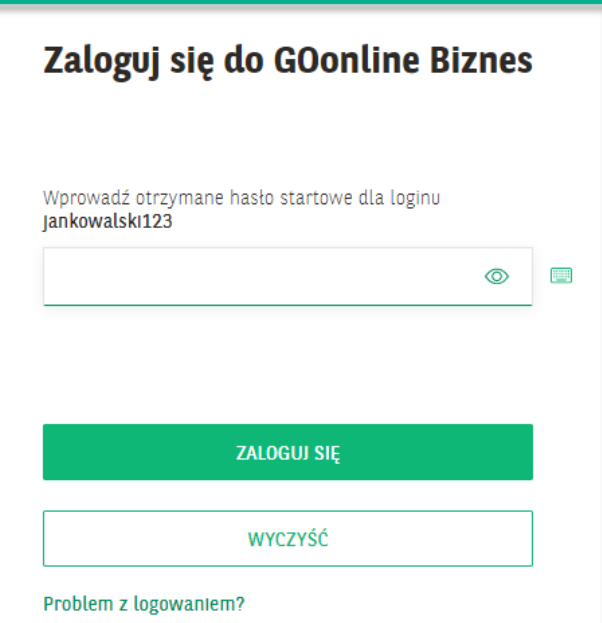

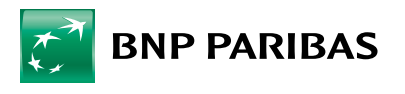

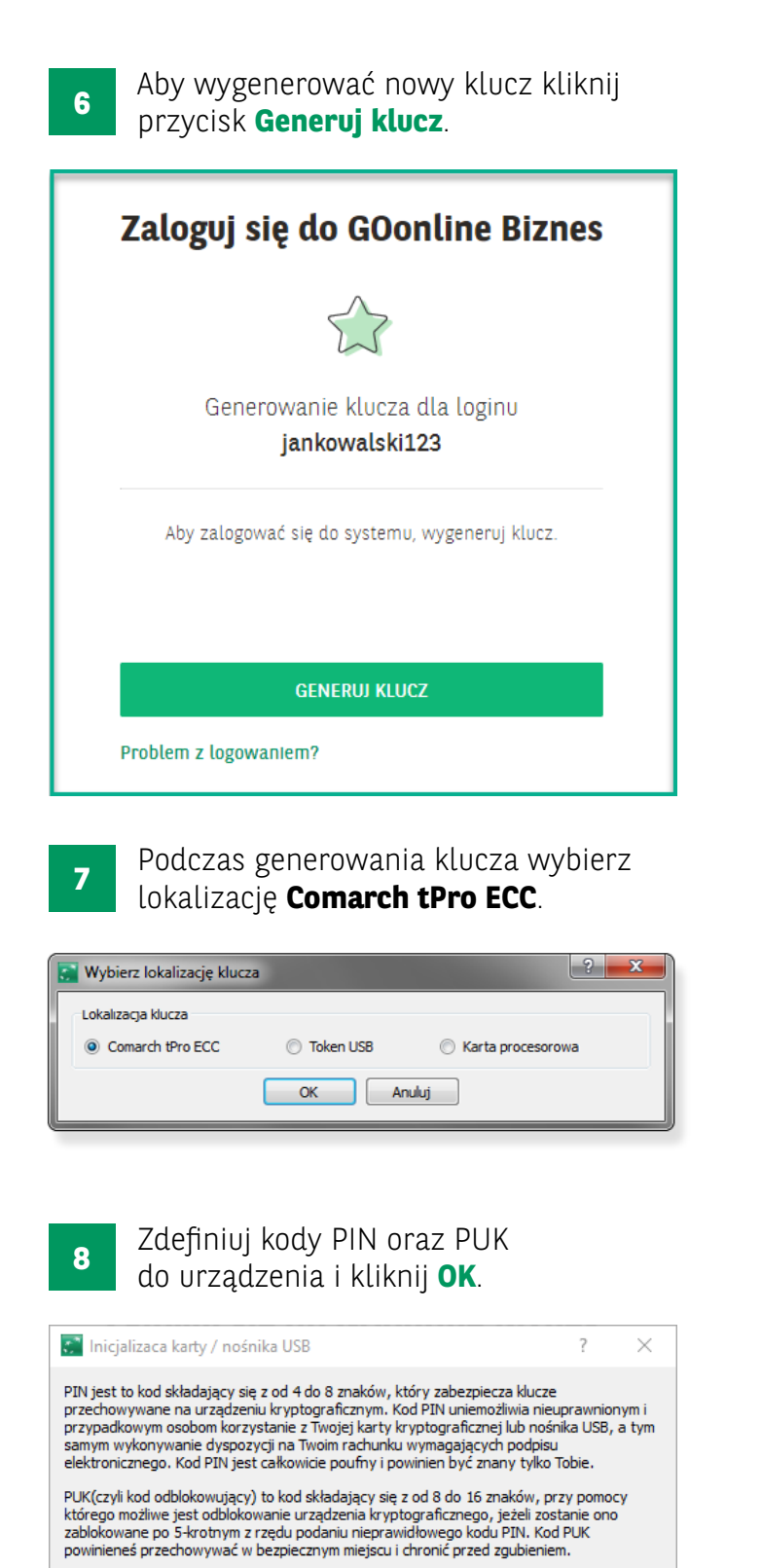

Należy pamiętać, że nie wolno przechowywać numeru PIN ani kodu odblokowującego PUK<br>razem z urządzeniem kryptograficznym. Może to bowiem umożliwić osobom niepowołanym dostęp do Twojego rachunku w sytuacji zaginięcia lub kradzieży karty bądź nośnika USB.

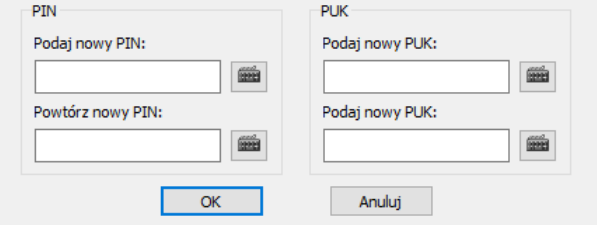

Wciśnij przycisk na urządzeniu. **9**

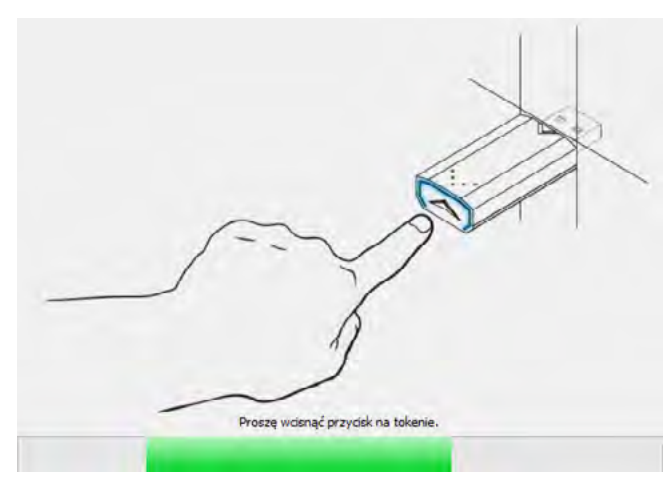

**10**

Podaj **nazwę klucza** (może być dowolna), wpisz ustawiony przez chwilą kod PIN do nośnika i kliknij **Generuj**.

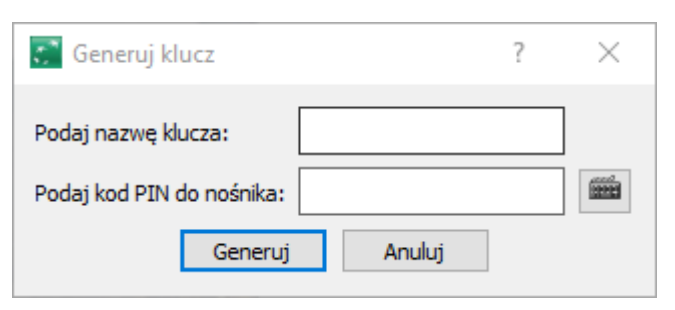

**11** Ponownie wciśnij przycisk na urządzeniu.

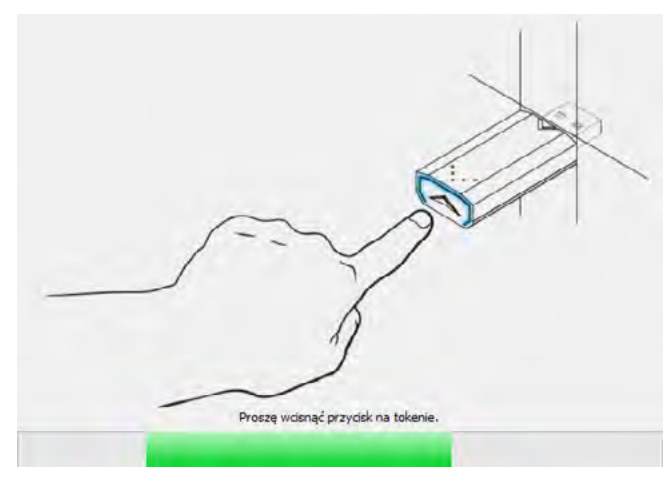

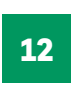

Gratulujemy, właśnie zalogowałeś się do **GOonline Biznes**!

<span id="page-8-0"></span>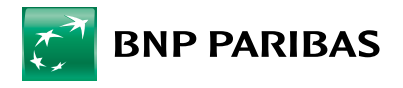

# **4 HASŁO MASKOWANE I AUTORYZACJA MOBILNA**

 $\mathbf{I}$ 

- Wyszukaj i pobierz aplikację GOmobile Biznes ze sklepu App Store lub Google Play. **1**
- Uruchom przeglądarkę internetową i wejdź na stronę **<https://goonlinebiznes.bnpparibas.pl> 1 23**
- $3<sup>1</sup>$

Wprowadź swój **login** i kliknij **Dalej**.

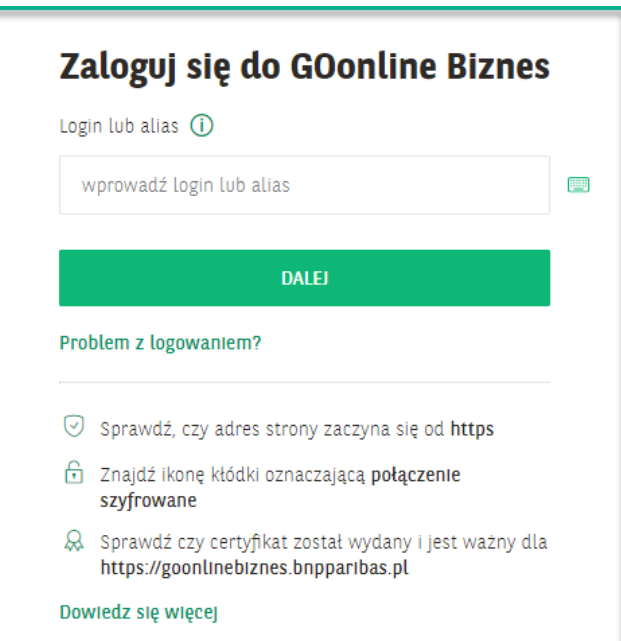

Wpisz **hasło startowe**, które wysłaliśmy do Ciebie SMS-em lub w bezpiecznej kopercie i kliknij **Zaloguj się**. **4**

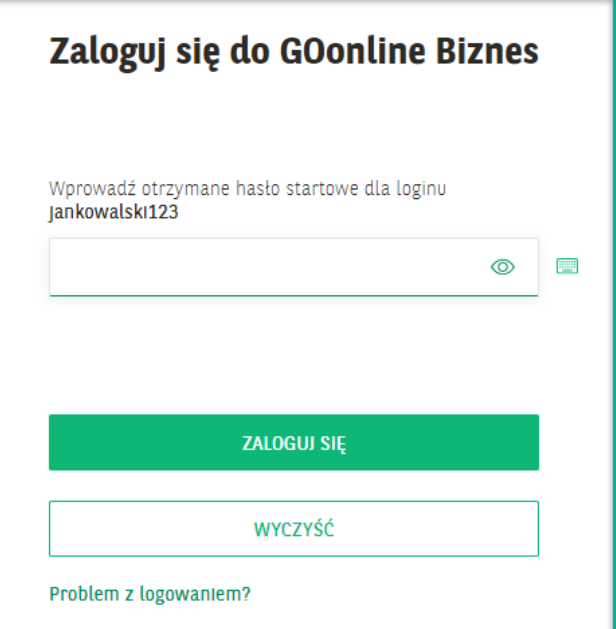

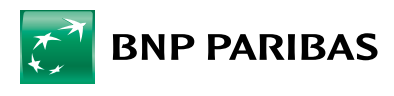

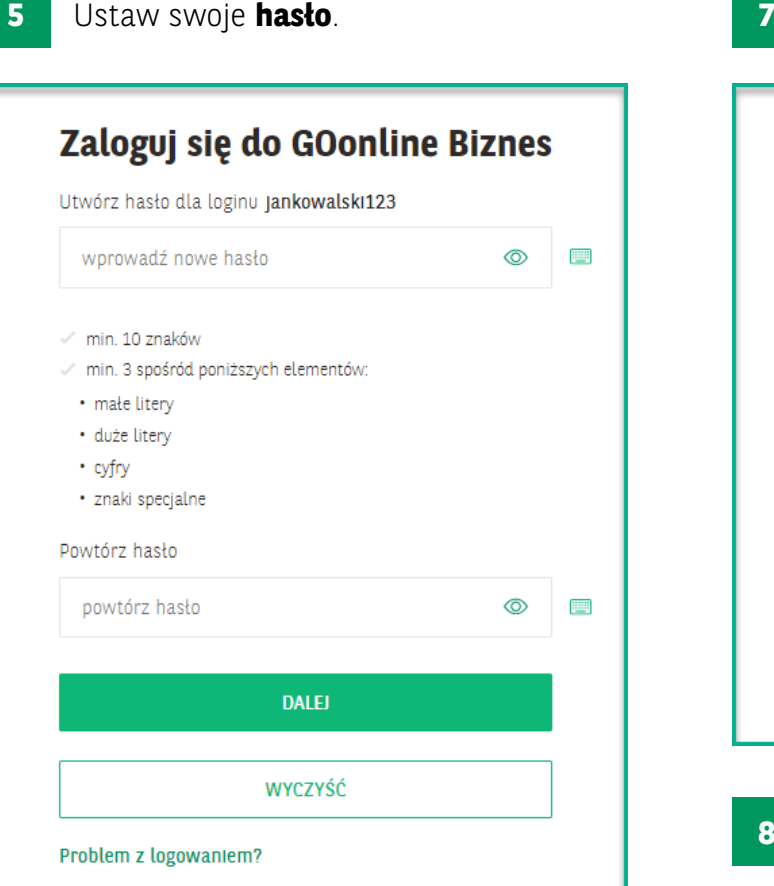

**6**

Aktywacja konta przebiegła pomyślnie. Teraz **możesz pierwszy raz zalogować się** do GOonline Biznes.

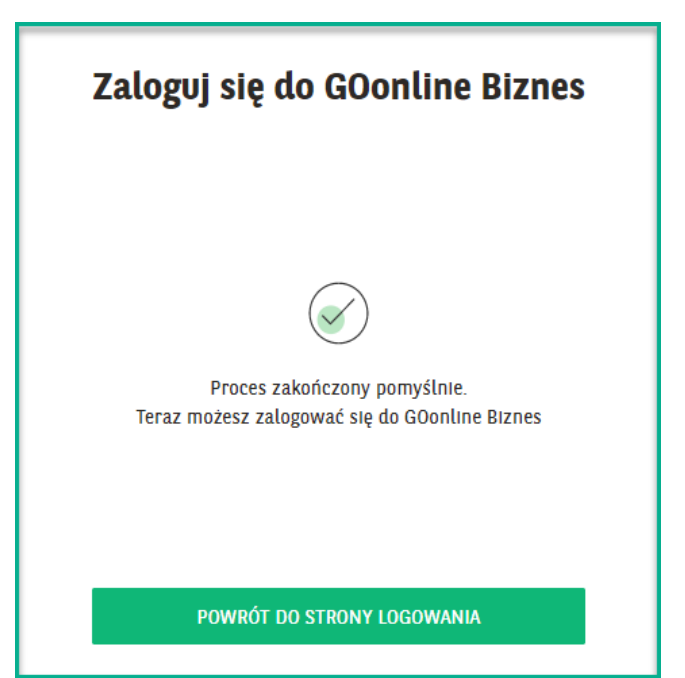

Ustaw swoje **hasło**. Ponownie wprowadź swój **login** i kliknij **Dalej**. Zaloguj się do GOonline Biznes Login lub alias (i) **III** wprowadź login lub alias **DALEJ** Problem z logowaniem? Sprawdź, czy adres strony zaczyna się od https Enajdź ikonę kłódki oznaczającą połączenie szyfrowane & Sprawdź czy certyfikat został wydany i jest ważny dla https://goonlinebiznes.bnpparibas.pl Dowledz się więcej

Wpisz **hasło maskowane**, uzupełniając wylosowane przez system znaki hasła, nie wpisuj pełnego hasła. System wskaże kilka aktywnych pól, w które należy wprowadzić ten znak, który w tym miejscu znajduje się w Twoim haśle. **8**

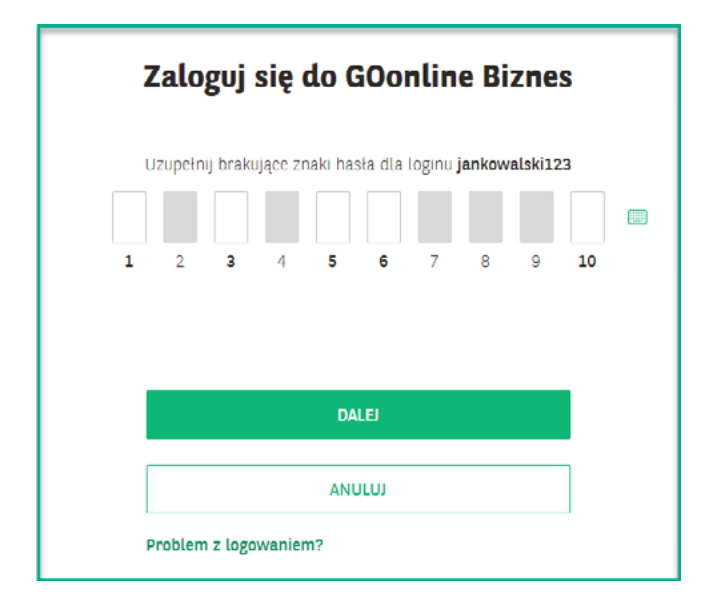

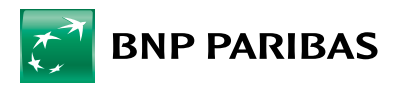

#### Wpisz otrzymane **hasło SMS**. **9**

 $\mathbf{I}$ 

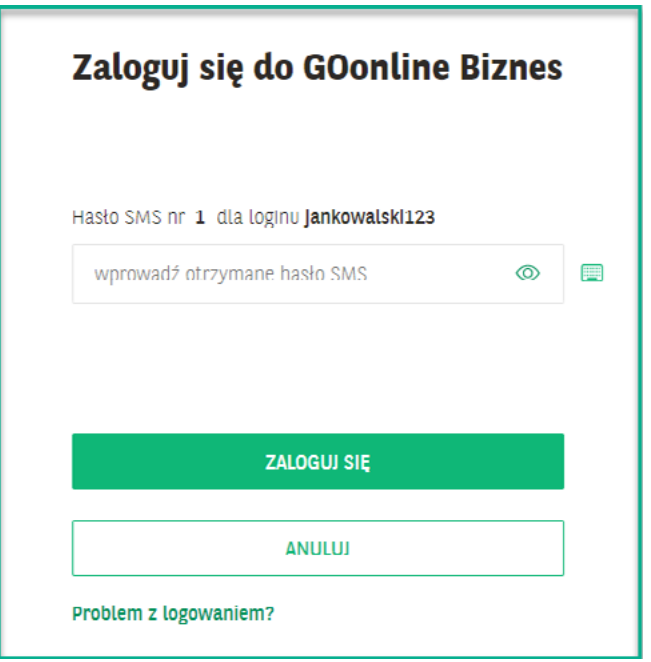

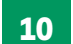

Kliknij przycisk **Dodaj nowe urządzenie**.

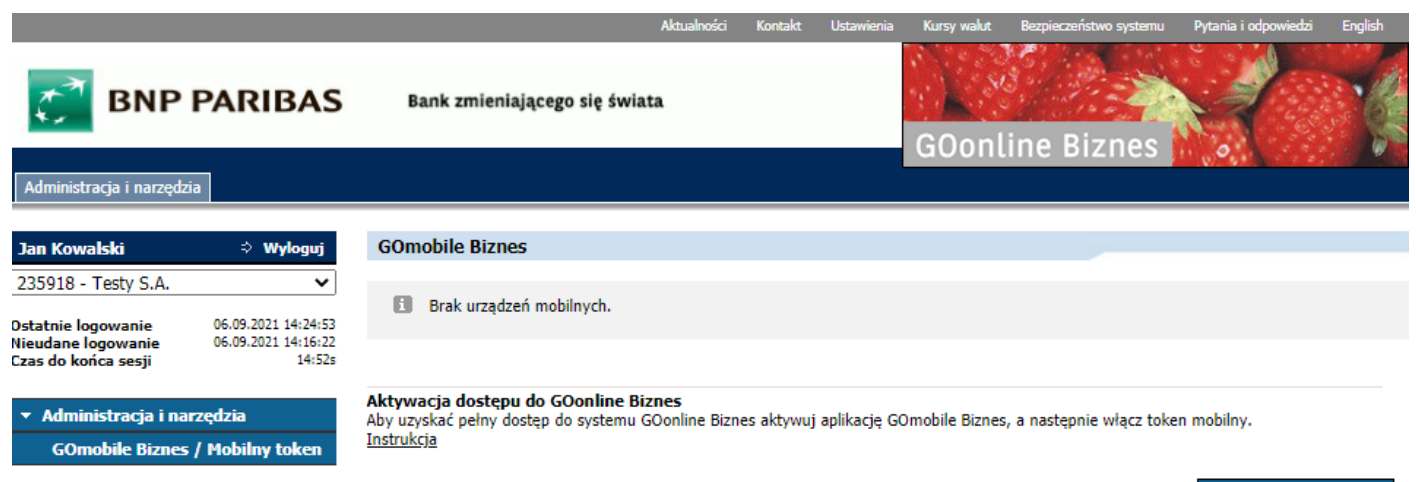

Dodaj nowe urządzenie

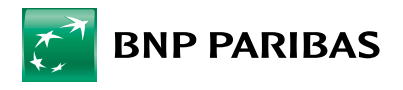

Wprowadź **nazwę urządzenia** i kliknij przycisk **Dalej**. **12 16**

 $\overline{\phantom{a}}$ 

- Potwierdź dyspozycję za pomocą **jednorazowego kodu SMS** i kliknij przycisk **Aktywuj**. **13**
- Uruchom aplikację mobilną **GOmobile Biznes** i kliknij przycisk **Aktywacja**. **14**

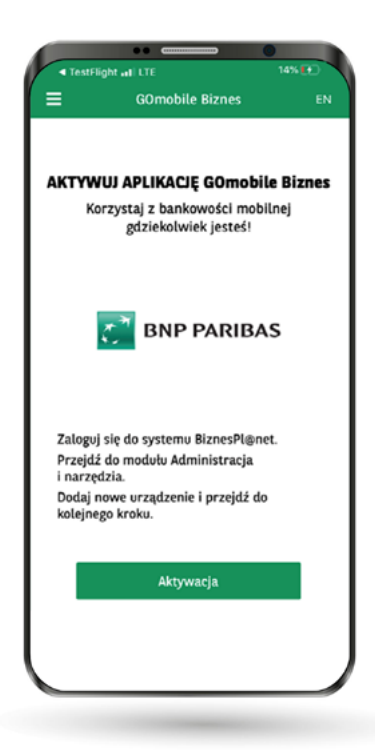

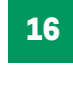

Zeskanuj **kod QR**, który wyświetlił się w systemie GOonline Biznes. Możesz też przepisać kod ręcznie korzystając z funkcji **Wprowadź kod ręcznie**.

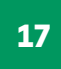

Ustal **kod PIN** niezbędny do logowania i autoryzacji transakcji.

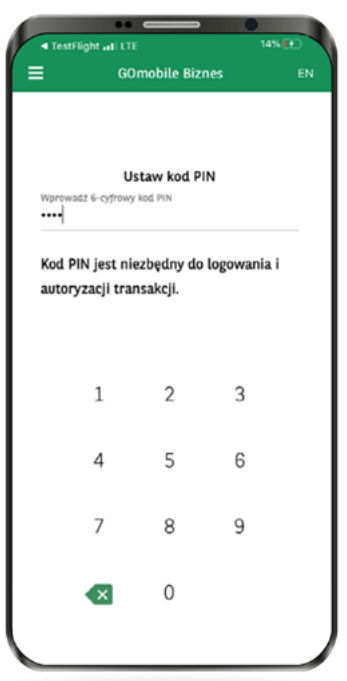

**15**

Wprowadź **jednorazowy kod SMS** i zezwól aplikacji **GOmobile Biznes** na robienie zdjęć i nagrywanie filmów.

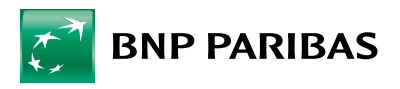

Jeżeli chcesz możesz również włączyć logowanie za pomocą danych biometrycznych: przejść do aktywacji tokena mobilnego. **<sup>18</sup> <sup>19</sup>**

 $\mathbf{I}$ 

- z wykorzystaniem Touch ID / Face ID dla urządzeń z systemem iOS,
- z wykorzystaniem odcisku palca dla urządzeń z systemem Android

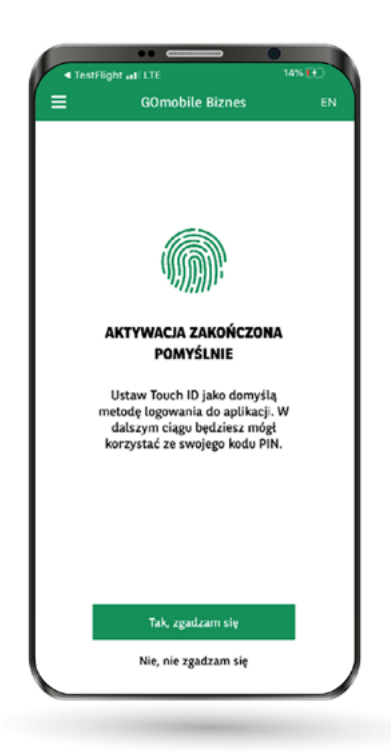

Kliknij przycisk **Tak, zgadzam się**, aby

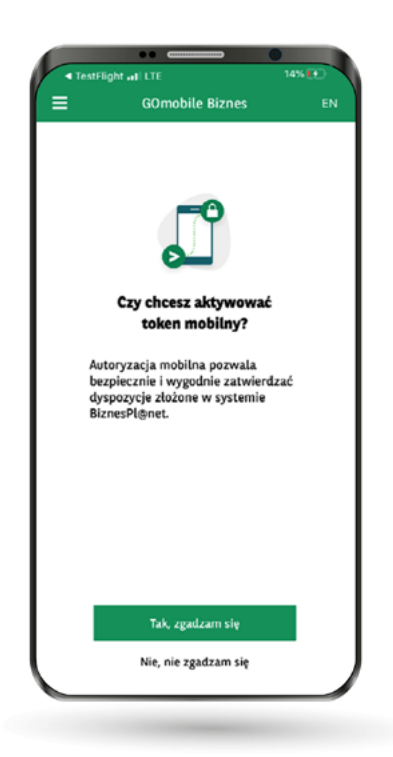

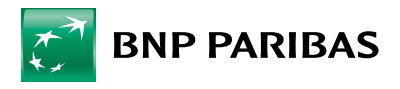

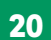

Domyślnie do autoryzacji mobilnej służy numer PIN zdefiniowany wcześniej **20 21** do logowania do aplikacji **GOmobile Biznes**. Aplikacja umożliwia również zdefiniowanie odrębnego numeru PIN do autoryzacji mobilnej – w tym celu należy aktywować odpowiednią opcję i zdefiniować numer PIN.

Użycie biometrii do autoryzacji mobilnej jest domyślnie włączone.

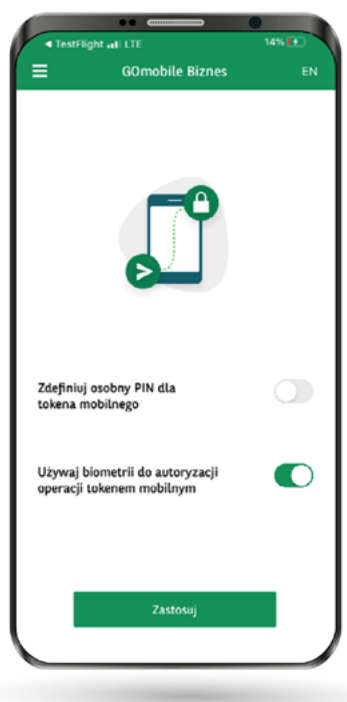

- Po naciśnięciu przycisku **Zastosuj** token mobilny zostanie aktywowany i zalogujesz się do aplikacji **GOmobile Biznes**.
- Wyloguj się z systemu **GOonline Biznes**. Autoryzacja mobilna zostanie aktywowana po kolejnym zalogowaniu do systemu **GOonline Biznes**. **22**

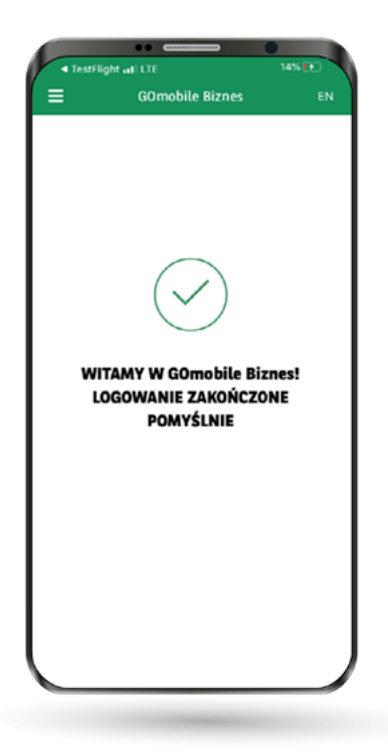

BNP Paribas Bank Polska Spółka Akcyjna z siedzibą w Warszawie przy ul. Kasprzaka 2, 01-211 Warszawa, zarejestrowany w rejestrze przedsiębiorców Krajowego Rejestru Sądowego przez Sąd Rejonowy dla m. st. Warszawy w Warszawie, XIII Wydział Gospodarczy Krajowego Rejestru Sądowego pod nr KRS 0000011571, posiadający NIP 526-10-08-546 oraz kapitał zakładowy w wysokości 147 518 782 zł w całości wpłacony.